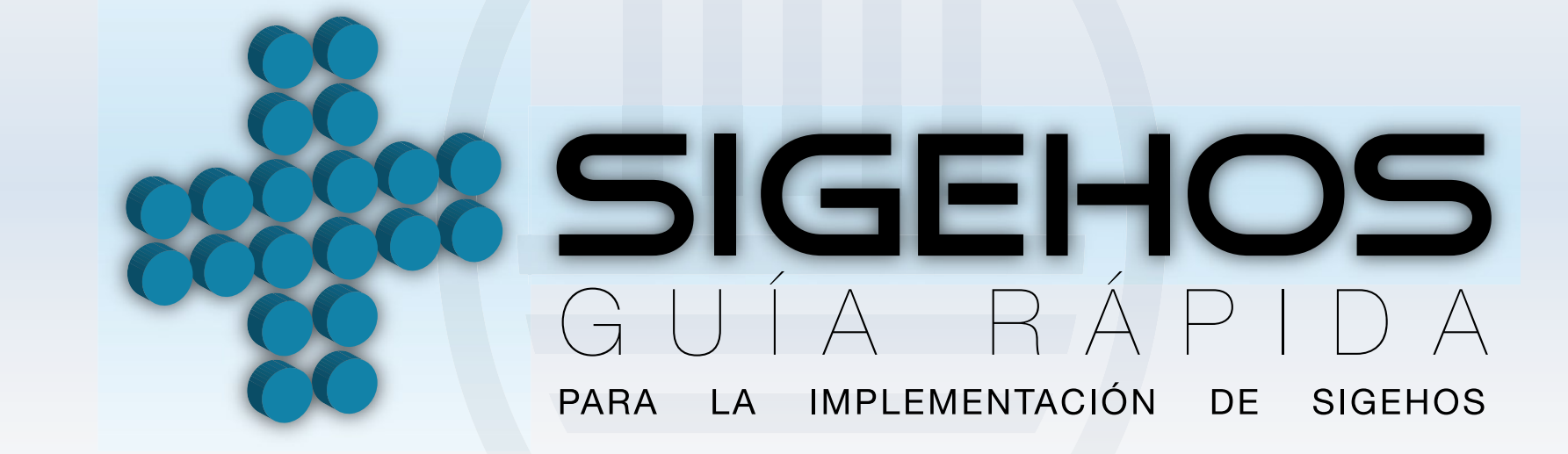

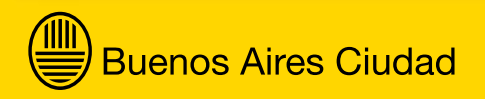

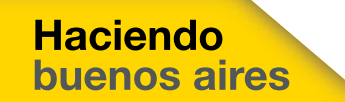

# IND I CE

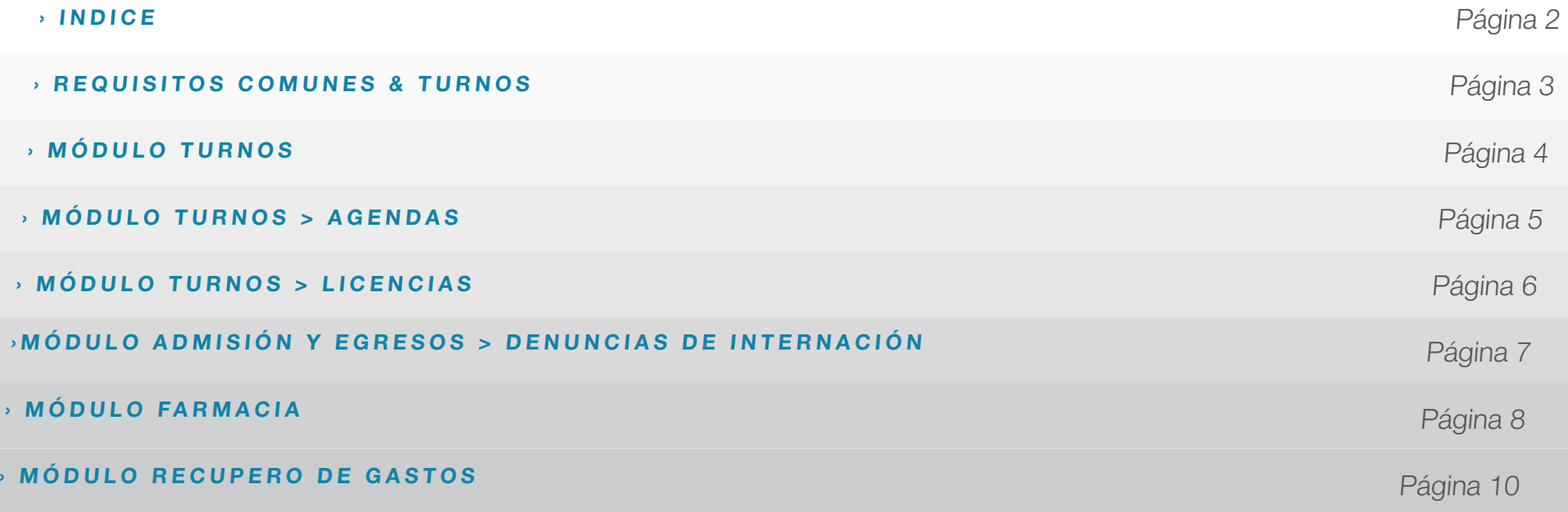

#### **› R E Q U I S I T O S C O M U N E S & T U R N O S**

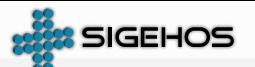

**1**

› Relevamiento de Hardware

› Disponibilidad de Equipos

›Funcionamiento correcto de los equipos.

› Testeo de red

› Detalle por escrito de que IP (FIJA) corresponde a cada puesto de trabajo

› Configuración de cada máquina, impresora, ticketeadora, etc., a utilizarse

› Coordinación de que Módulos implementar y en que orden

› Cantidad y prioridad de Servicios a ir incorporando

› Igual detalle de hardware que en paso 1

› Capacitación del personal

› Ubicación de las sesiones de capacitación y cantidad de personal por sesión, con indicación por escrito de quienes son las personas a ser capacitadas

› Detalle de Médicos (solo los que van a tener agendas)

› Detalle de **Especialidades** (solo las que se van a usar en los módulos) › Migración de bases (a acordar)

› Listado de usuarios, sus correspondientes claves y detalle de que modulo podrá usar cada uno

**2 3 4 5 6**

› Capacitación a los autorizados por el hospital para la construcción de agendas (todos los horarios detallados en las agendas deberán contar con el aval de los Jefes de Servicio)

› Capacitación en el uso del modulo de licencias. › Carga licencias

› Capacitación del uso del modulo "administrador" para la generación de usuarios, claves y niveles de seguridad

› Capacitación del personal que el hospital autorice, en los módulos de Estadísticas, Eventos, etc.

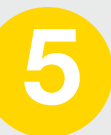

› Habilitación de Agendas en cada puesto de trabajo  $(IP)$ 

› Capacitación del personal que pueda cubrir esta función

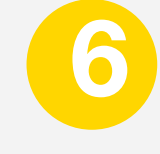

› Puesta en marcha del sistema

› Soporte técnico / operativo a los usuarios

#### **› M Ó D U L O T U R N O S**

**1**

› Ingresar usuario: jperez (en minúscula) y hacer click en aceptar o pulsar enter

#### › Ingresar contraseña:

1234 (en minúscula) y hacer click en aceptar o pulsar enter

› Hacer una sola vez click en TURNOS y esperar

› Elegir la Agenda

por Especialidad o por Profesional

› Una vez que despliega la agenda, hacer click en el corchete para abrirla y elegir el día y horario donde se quiere dar el turno

**2 3 4 5 6**

› Hacer doble click en el casillero , colores amarillo (programados), verde claro (espontáneos) que son turnos libres, los verdes oscuros son turnos ocupados, si hay sobreturnos, los amarillos se van oscureciendo hasta llegar a verde oscuro.

› Si el turno es de primero vez tildarlo opción ubicada debajo del listado de agendas.

- › Ingresar el número de documento y aceptar
- › Si no se tiene el Nº de documento ingresar el apellido y nombre
- › Si lo encontró trae los datos del paciente, verificar que sean correctos y aceptar
- › Si faltasen datos completarlos

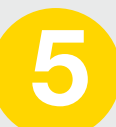

› Si no lo encontró, dar de 'alta' al paciente y completar todos los datos correspondientes

› La nacionalidad y la provincia se completan con F3, la localidad se completa escribiendo las tres primeras letras y apretando F3

› El sistema automáticamente completará Partido y Código Postal

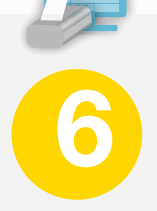

› Una vez completos los datos aceptar, trae un cartel con la obra social, que se puede cambiar si es necesario desde la opción cambiar obra social, aceptar y sale el ticket con el turno

#### **› M Ó D U L O T U R N O S > A G E N D A S**

› El modulo de agendas se divide en: **1**

› Agendas: Armado de agendas

› Médicos: Carga de profesionales a cargo de la agenda

› Especialidades: carga de especialidades.

› En cada uno de los íconos a utilizar debemos hacer click en Actualizar: se abrirá la ventana correspondiente

› En cada ventana encontraremos:

› AGREGAR: se agrega un nuevo dato

› MODIFICAR: se modifica un dato existente

› BORRAR: se elimina por completo un dato existente

› Importante: Tener en cuenta que si se borra un dato este no se puede volver a recuperar Si se quiere eliminar un día u horario de una agenda se debe elegir la opción modificar

› Para el armado de una agenda nueva:

1. Se cargan los médicos a cargo de la agenda

2. Se cargan las especialidades

3. Se crea la agenda:

› Hacer click en el icono agregar

› En la ventana que trae completar: Nombre de la agenda

**2 3 4 5 6**

<sup>></sup> **Tildar** si la agenda<br>requiere alguna de las siguientes opciones:

› Agenda exclusiva: la agenda es exclusiva para un solo profesional

› No toma feriados: la agenda<br>no toma feriados ej: Guardia

› Genera anexo II: la agenda genera anexo II

**> Agenda<br>telefónica:** para agendas que ve el call center

› Cargar el médico y la especialidad desde: Agregar. SI hay que modificar hacer click en quitar y volver agregar el médico o la especialidad desde agregar médico o especialidad.

› Una vez completo todos los datos hacer click en siguiente

› En la ventana que trae se completan:

> › Días de atención: se cargan tildando de a uno por vez

› Fecha de inicio y finalización de la agenda

› Horarios: completar desde (Hora del primer turno), hasta( hora del último turno)

› Duración del turno: Frecuencia.

› Leyenda: piso, consultorio, indicaciones, etc.

› Sobreturnos por turno: cantidad de sobreturnos que queremos por turno

› Total de sobreturnos: cantidad total de sobreturnos

› Programados: si los turnos son programados tildar la opción.

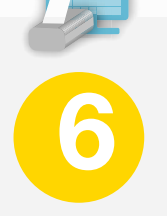

› Una vez cargados el total de días de atención, hacer click en terminar y guardar los datos

› Importante: **Una vez realizada la agenda o la modificación, ingresar en el módulo de admin donde se asignan las agendas a la ip que corresponde, luego ingresar al modulo de turnos y chequear que este correcta.**

#### **› M Ó D U L O T U R N O S > L I C E N C I A S**

› Ingresar usuario y contraseña

**1**

#### **› AGREGAR**

Las licencias se puden dar por rango de fechas (si es un solo día se pone en desde y en hasta la misma fecha) o por franja horaria (un solo día).

› Otorgar ausentismo: se cargan las licencias por el intervalo de tiempo solicitado (desdehasta), así como también se puede cargar una licencia por día por franja horaria Estas pueden ser por:

› Grupos de agendas: se seleccionan varias agendas a la vez con la tecla Ctrl

#### › Profesional: se verán afectadas con la licencia todas las agendas que posea el profesional seleccionado

Una vez cargada la licencia genera un n° de lote que la identifica

### › En ambas opciones una vez que esté otorgada la licencia el

sistema mostrará el listado con las agendas que estén afectadas, si hacemos click en el nombre de la agenda se abrirá una pantalla con el listado de pacientes y sus teléfonos para poder imprimirlos

› Remover/ consultar ausentismos: se pueden consultar o eliminar licencias cargadas.

Estas pueden ser por:

› Lote completo: se busca la licencia por el <sup>n</sup>° de Lote que genero al cargarla

› Para un profesional: se busca la licencia por el nombre del profesional

› Feriados: se pueden registrar y remover/ consultar los feriados

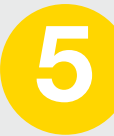

Profesionales con licencias para hoy. Genera un listado con los profesionales que poseen licencias en el día de la fecha

#### › IMPORTANTE: una vez cargadas las licencias ingresar al

modulo de turnos y verificar que se vean reflejadas

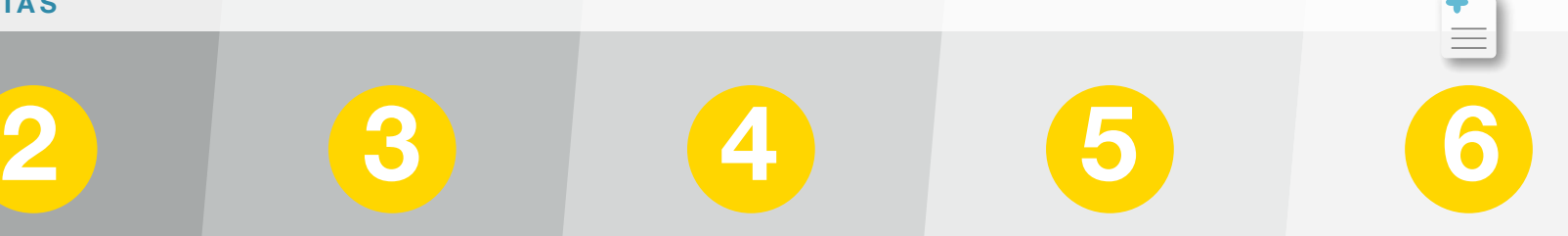

#### › Consultas: › Salir del sistema

#### **MÓDULO ADMISIÓN Y EGRESOS > DENUNCIAS DE INTERNACIÓN**

**›** Cada vez que en **Admisión y Egresos** hacen la internación de un paciente que tiene cobertura médica, el módulo de denuncias de internación me advierte que tengo una internación para hacer en la obra social en color rojo **1**

**› Internaciones para primera denuncia:** cuando internan al paciente. Internaciones para re-denuncia (10 días): una vez que pasé el fax a la Obra Social (listado anterior) me empieza a contar 10 días y me vuelve a avisar que tengo una denuncia para hacer

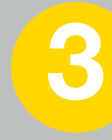

**› Internaciones para re-denuncia** (20 días): 10 días después de la redenuncia anterior. Internaciones para re-denuncia (+ de 20 días): 10 días después de la redenuncia anterior.

#### **› Los listados de internaciones que tengo son:**

› Todas: donde se carga fecha, estado de la denuncia y si quiero escribir alguna observación.

› Vigente: el paciente sigue internado.

› A facturar: el paciente fue dado de alta.

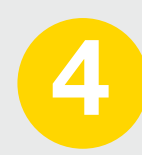

#### › Desestimada:

La facturación fue rechazada por la obra social (cuando visualizo la internación en la opción vigente le puedo poner vigente o desestimada y en observaciones escribir el motivo).

› Facturadas: una vez que está realizada la facturación.

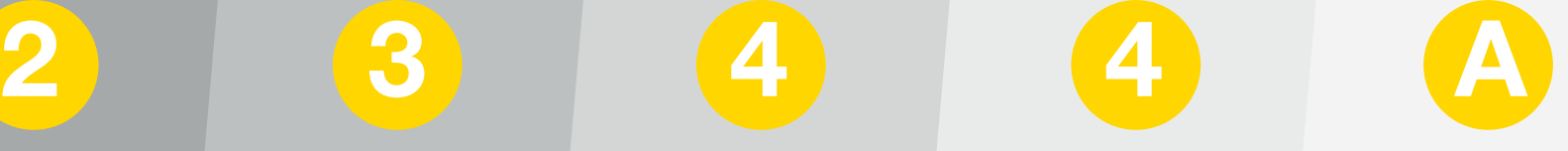

#### **› ACLARACION**

En todos los listados se busca: por rango de fechas marcándolo en el almanaque, o por ID de internación, Nombre u Obra Social.

**› Abrir programa de farmacia ( icono).**

**1**

Usar la clave que se le asigno usuario: **jperez** (inicial del nombre + apellido completo) contraseña: **xxxx**

**› Los filtros se utilizan para acotar la búsqueda.**

**›DESPACHOS:**  salidas a las salas.

**›LOTE:** consulta de stock en los depósitos.

Los productos están por nombre de catalogo o nne. Si no aparecen es por no hay, solo están si hay o hubo stock.

Si buscan un producto y no saben bien el nombre dejan un espacio y ponen como lo conocen.

# **2 3 4 5 6**

**› INGRESOS:**  Todos los insumos farmacéuticos que ingresan al hospital.

Hacer un ingreso por cada depósito. Cargar datos del encabezamiento, aceptar.

**› Buscar** los insumos y completar los datos solicitados. Una vez cargados todos los insumos, hacer click en **Confirmar Ingreso.**

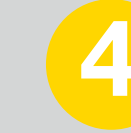

**› EGRESOS:**  Todos los insumos farmacéuticos que Egresan del hospital. Hacer un egreso por cada depósito.

Cargar datos del encabezamiento, aceptar.

**› Buscar** los insumos y completar los datos solicitados. Una vez cargados todos los insumos, hacer click en **Confirmar ingreso**.

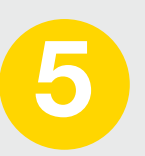

#### **› TRANSFEREN-CIAS ENTRE DEPO-SITOS Y ESTAN-TES: Movimientos** internos entre depósitos.

**Completar** datos del encabezamiento, presionar Enviar.

**› Buscar** el insumo y cargar la cantidad a transferir.

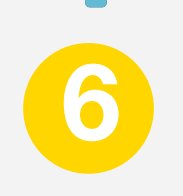

#### **› DESPACHOS:**

Pedidos cargados en la farmacia: salidas a las salas o pacientes por ventanilla. Todos los insumos se pueden relacionar con el paciente. Cargar datos de encabezamiento. **› Aceptar**

#### **› Tipear el insumo**

que buscamos (parte del nombre o NNE, si no sabemos como empieza escribir espacio delante) y presionar enter. Si querermos importar planilla hacer click en importar planilla, elegirla, completar los valores y hacer click en enviar. Para finalizar confirmar despacho. **› Pedidos de servicios:** se cargan desde las salas y se envían on line.

**›MOVIMIENTOS: 7**

Consulta de movimientos de un insumo.

Se utilizan los filtros al igual que en el resto de las pantallas.

**›CONSULTAS Y LISTADOS:**  Consultas de consumo, de ingresos, de egresos, de stock, insumos a vencer, movimientos y generar F15.

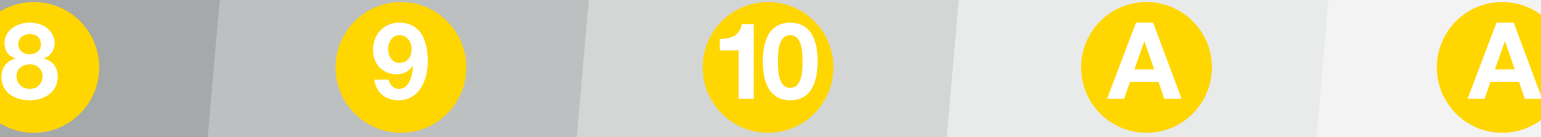

#### **› PREPARADOS:**  preparados que realiza la farmacia para entregar.

**› Cargar datos del encabezamiento,**  elegir insumos originales (puede ser 1 o mas de 1), elegir insumo resultante y confirmar.

#### **› STOCK BAJO PUNTO DE RE-POSICION:**

Cantidad mínima de stock que podemos tener en la farmacia, se puede hacer por depósito o total en la farmacia.

**› Elegir el depósito**, cargar el insumo y el punto de reposición.

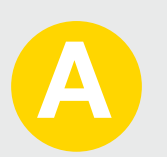

### **› ACLARACION** A medida que vamos cargando

los movimientos de los insumos se va generando el F15.

Luego sólo tenemos que ingresar en la opcion F15 dentro de consultas y listados y cargar la fecha que va a incluir el F15

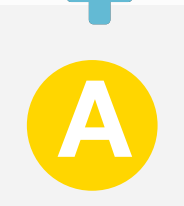

#### **› ADMINISTRACION:**

Se cargan depósitos, servicios, profesionales, elaboradores, planillas base, stock bajo punto de reposición, se consulta el catálogo, unificación de NNE, configuración de Clases, cerrar F15.

#### **› M Ó D U L O R E C U P E R O D E G A S T O S**

**›** Si el paciente tiene obra social se factura a la obra social las prestaciones. **1**

#### **› Generar un AnexoII**

ANEXOII Comp de atención de beneficiarios de OS: elegir el paciente, buscandolo por nombre y apellido, HC o numero de documento. Presionar Aceptar y elegir la Obra Social, si no tiene ninguna cargada o no es la que tiene realmente hacer click en agregar obra social.

#### **›Arancelar un Anexo II** Desde la opción arancelar, del Anexoll a arancelar, o desde arancelar buscando el Anexoll, elegir el nomenclador y buscar la prestación por código o por descripción, si a una prestación determinada la

tengo que facturar más de una vez, le puedo modificar la cantidad y hacer **click** en cantidad.

**› Generar un DPH (Detalle de Prestaciones Hospitalarias):** Factura individual por beneficiario .

Hay 4 opciones para generarlo:

› Agregar DPH para un paciente: Seleccionar el paciente al que le voy a generar el DPH, marcar los AnexosII que voy a incluir en el DPH y hacer click en Generar DPH.

**2 3 3 4**

› DPH por fechas por financiadores: Este método genera un solo DPH para el Financiador seleccionado. Ese DPH contiene a todos los anexos II del Financiador, comprendidos entre las fechas ingresadas. Solo para anexosII ambulatorios. Completar el intervalo de fechas a generar (puede ser fecha de carga o de admisión) y el financiador.

**› DPH por fechas para financiadores:** 

Este método genera un solo DPH para el Financiador seleccionado. Ese DPH contiene a todos los anexos II del Financiador, comprendidos entre las fechas ingresadas. Completar el intervalo de fechas a generar (puede ser fecha de carga o de admisión) y el financiador.

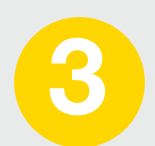

**› Agregar DPH por fechas:** Este método generará un DPH por paciente, para el rango de fechas establecido. Puede realizarse para un financiador en particular, o si no se selecciona ninguno, para todos los Financiadores. Completar el intervalo de fechas a generar (puede ser fecha de carga o de admisión), el financiador y el tipo de anexo.

#### **› Imprimir DPH múltiples:** se

imprimen en forma masiva, sino tenemos la opción luego de generar cada DPH.

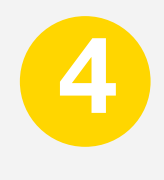

**› Agregar CRG (Certificado de Recupero de Gastos o factura resúmen)**

› Agregar (CRG) para un financiador: se filtra el financiador y hacer click en generar comprobantes

#### › Agregar (CRG) por rango de fechas de (DPH): Completar el intervalo de fechas a generar (puede ser fecha de carga o de admisión), el financiador y el tipo de anexo y si queremos aplicarle el descuento que corresponde hacer click en Aplicar descuento de la obra social.

#### **› M Ó D U L O R E C U P E R O D E G A S T O S**

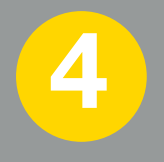

#### › Agregar (CRG) de TRASPLANTE por rango de fechas de (DPH): Este método generará CRGs para el rango de fechas establecido, generando solamente 1 (UN) CRG por DPH de Trasplante, Pretrasplante y Posttrasplante. Completar el intervalo de fechas a generar (puede ser fecha de carga o de admisión), el financiador y el tipo de anexo y si queremos aplicarle el descuento que corresponde hacer click en Aplicar descuento de la obra social.

#### **› Imprimir CRG múltiples** Se imprimen en forma masiva, sino tenemos la opción luego de generar cada CRG.

#### **› Remito**

(es para enviar la documentacion a cobrar, este remito es el mismo que el número de CRG)

Ingresar el número de CRG y completar la cantidad de fojas de la documentación que me solicita.

#### **› Recepción de CRG**

Completar el número de CRG y la fecha de recepción.

#### **› Notas de Débito y crédito**

› Agregar nota de debito / crédito: Buscar por Número de CRG / Buscar por Nombre de Financiador / Buscar por Financiador Sin CRG

Cargar el importe, el concepto y si tenemos que escribir alguna observación.

## **5 6 7 9 8**

**› Recibo** Se lleva junto con la documentación que se entrega.

#### › Agregar recibo:

buscar el financiador por nombre, sigla o número de anssal, si es para un CRG generado con el sistema ingresar el número de CRG para relacionar el recibo al CRG correspondiente y completar los datos correspondientes al cheque o transferencia. El cheque queda registrado en estado pendiente hasta que nos acrediten el cheque, el recibo en estado provisorio hasta que registremos el cheque como acreditado. A continuación hacer click en Acreditar recibo.

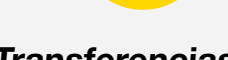

#### **› Transferencias**

#### › Agregar transferencias: completar los

datos que me solicita y hacer click en agregar transferencias